# **No
More
iphoto...

Welcome
to
Photo
Story
3**

Overview: PhotoStory 3 is a user-friendly program that allows users to create multimedia slideshows using text, pictures, and sound., Photo Story lets you drag photos onto a window, arrange them as needed, then provide custom narration, transitions, zooms, pans, audio soundtracks and/or custom auto-generated music and then your WMV
file
is
ready.

# **Directions**

# **Step
1‐
Begin
Story**

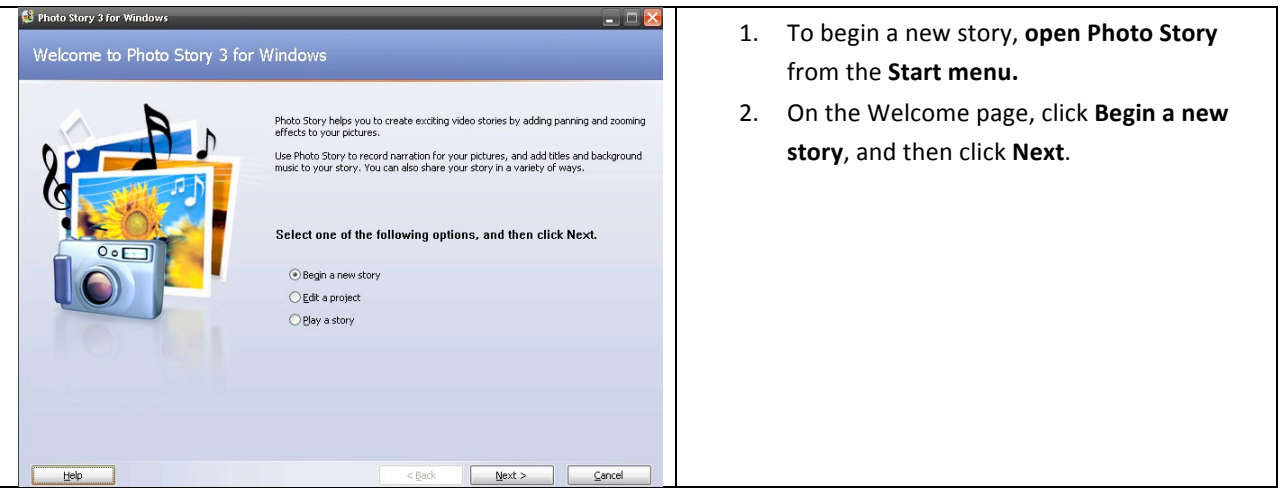

# **Step
2‐
Import
Pictures**

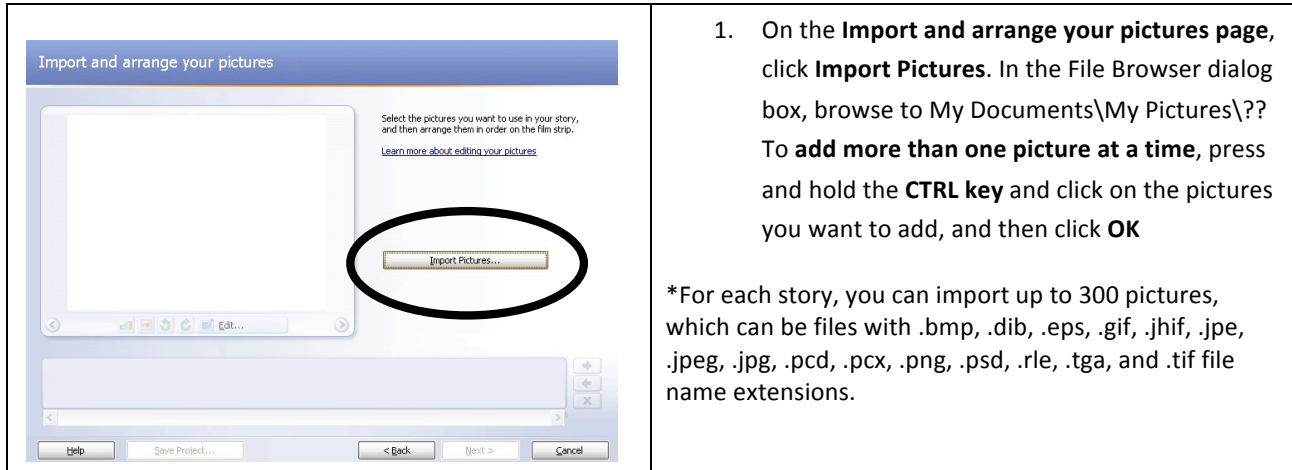

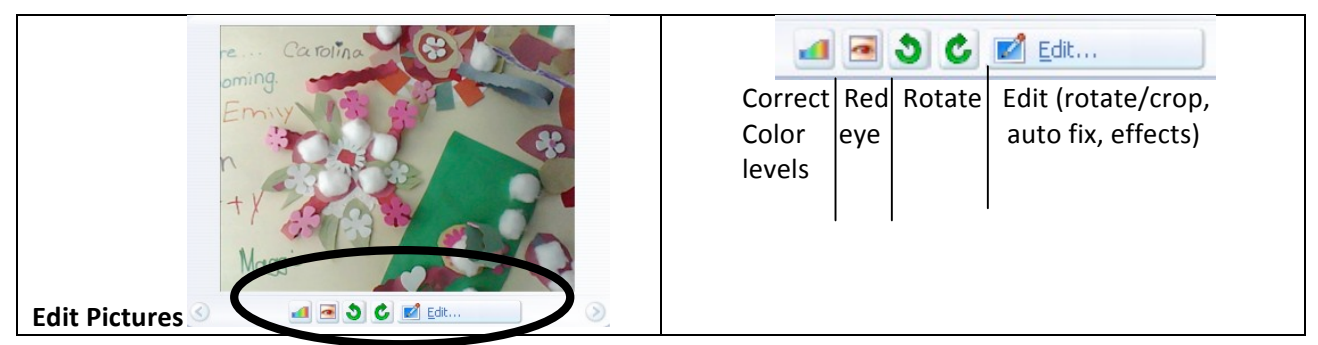

All of your pictures should now be present in the filmstrip. The filmstrip in Photo Story is a great place to quickly make changes to your pictures and story. For example, you can drag a picture in the filmstrip to change the sequence. You can click a picture in the filmstrip and click Edit to change the appearance of the picture by rotating it, adjusting the color, fixing red eye or adding effects. You can also right-click a picture in the filmstrip to perform these
actions.
Try
adding
an
effect
to
one
of
the
pictures
to
see
what
they
look
like. When you are *finished making changes* to your pictures, click Next to continue.

# **Step
3‐
Add
Titles**

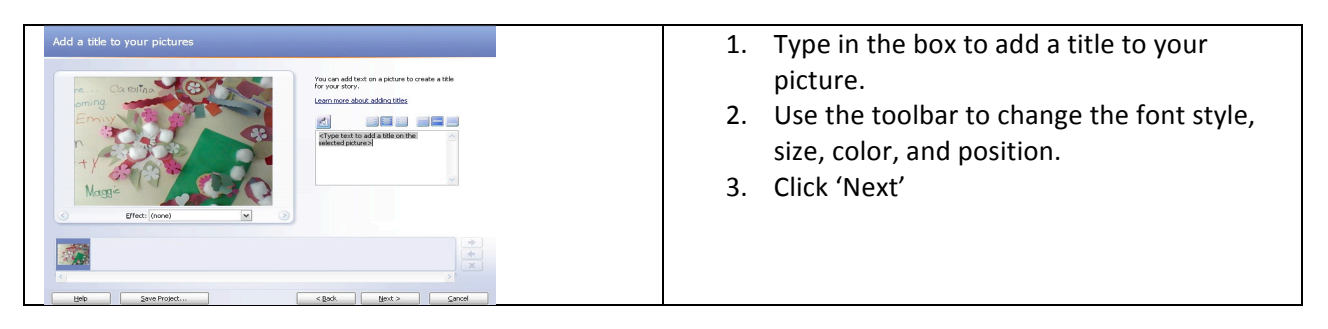

# **Step
4‐
Narrate/customize
motion**

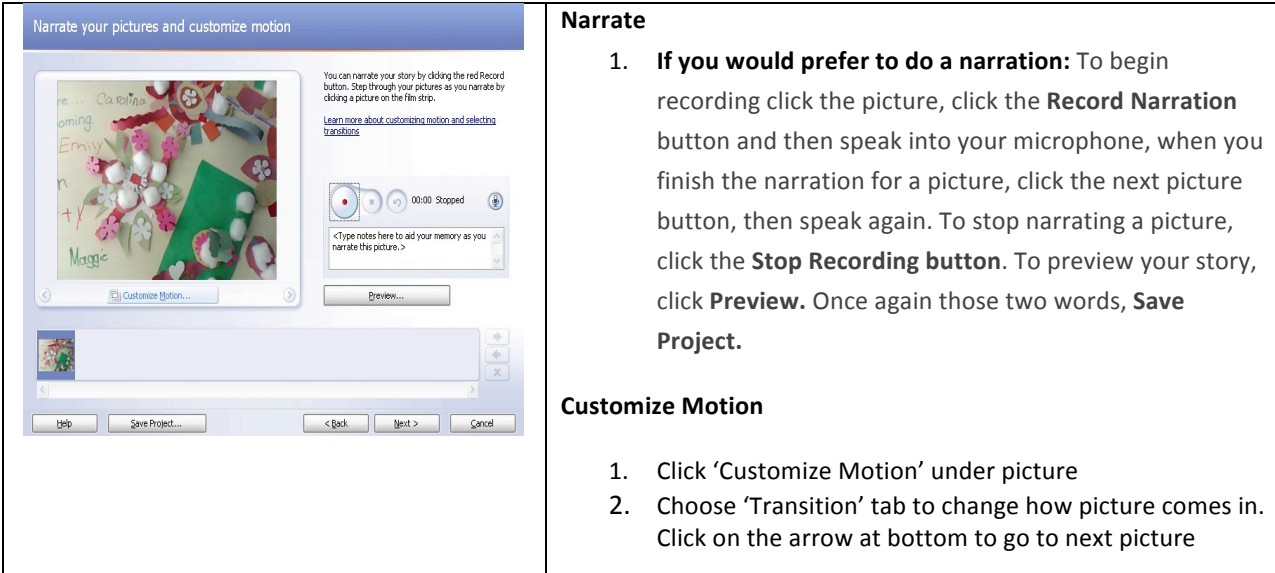

### **Step
5‐
Add
background
music**

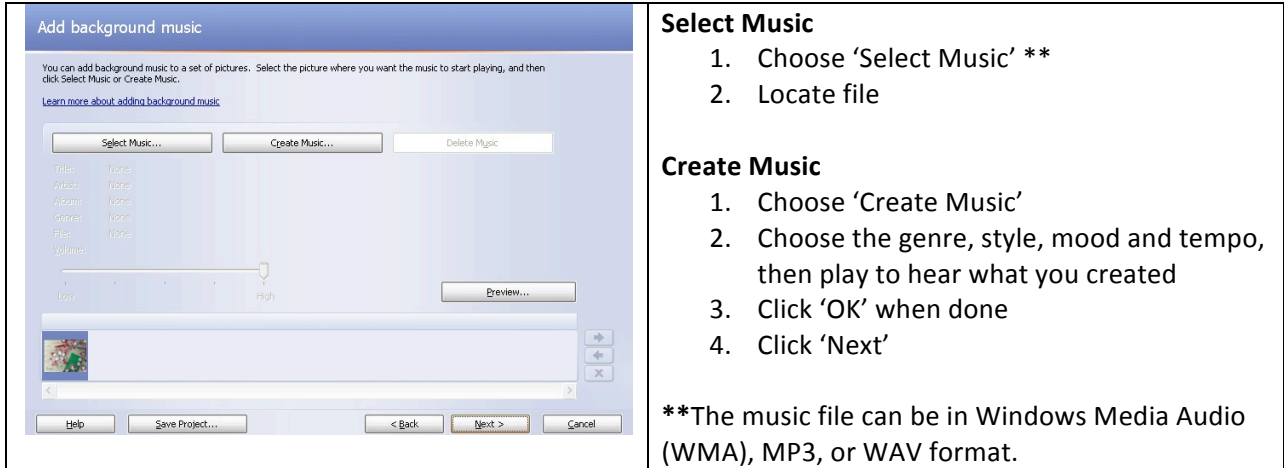

### **Step
6‐
Save**

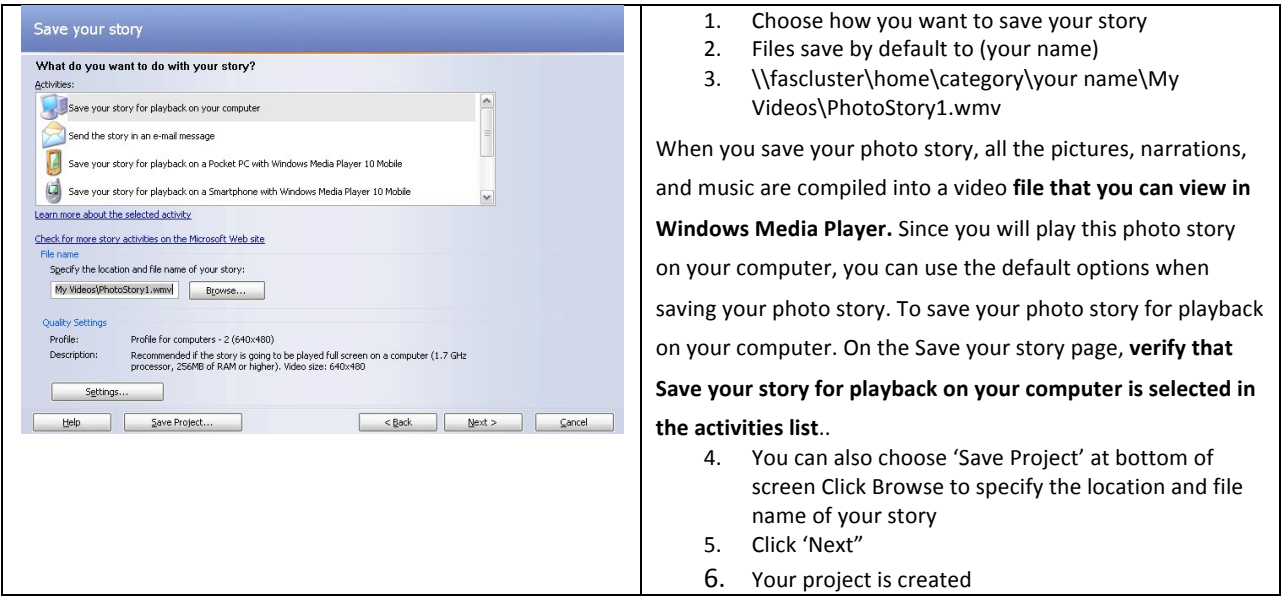

Options : You can now view your story, start a new story, or exit.

### **Note
on
file
formats:**

If you have a picture or music file that is not compatible with PhotoStory there is a program called **Format Factory** on your computer that allows you to change the file format (i.e. - .mp4  $\rightarrow$ .mp3)

Checklist
for
students
using
Photo
Story
3:

Name:

Title
of
Project:

- □ Step 1: Begin Story
- $\square$  Step 2: Import pictures (you should have them on flash
or
in
your
My
Pictures
folder)
- $\Box$  Step 2B: Edit my pictures (Did you have to fix any of them?
(yes
or
no
‐
circle
answer)
- □ Step 3: Add titles ( check spelling and punctuation!)
- $\square$  Step 4: Narrate each of your slides with information from your journal entries (Remember to speak into microphone,
slowly
and
clearly)

 $\square$  Step 5: Add transitions (customize motion)

□ Step 6: SAVE into your own folder and the

share
folder!!!